# **Being a Leader: MS Excel Session 4**

#### **Using Charts:**

- 1. Create a Chart by highlighting cells A3 through D15 (don't select totals), then open the **'INSERT'** ribbon. In the **'Charts' group** of the ribbon click on the **'Insert Column Chart'** tool and choose **'2-D Column'**. A column chart will automatically appear. You can move the chart around the sheet by clicking and dragging. Charts exist on-top-of the cell grid and not within a single cell.
- 2. Resize the chart by clicking and dragging on one of the corner 'handles' of the chart area when the chart has been selected.
- 3. The data is 'tied' to the chart. By changing a few of the numbers you can see how the chart columns will adjust in real-time.
- 4. Click on the **'Format'** tab then select parts of the chart to customize like colors, alignment, etc.

#### **Hover on the Page Layout ribbon and find the following:**

- **Page Setup Group**
	- **Margins**
	- **Orientation**
	- **Print Area**

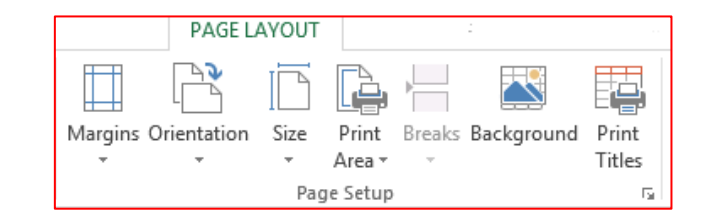

#### **Setting the Print Area:**

- 1. Move and resize the chart so that it fits **on top of** the column range of F through L.
- 2. **Set the Print Area** by selecting cells A1 through L17, then click on the **Page Layout ribbon** and then click the '**Print Area**' tool and choose **'Set Print Area'**.
- 3. When you want to include objects like charts or pictures in your print area, you must set the print area to include all of the cells BEHIND the object.

## **Page Orientation:**

- 1. **Change the Page Orientation** for printing by clicking on the **Page Layout** tab and from the ribbon click the **'Orientation'** tool and choose **'Landscape'**.
- 2. The orientation terms come from the world of fine art. **Portrait** orientation is taller than it is wide, like the famous portrait painting: Mona Lisa. And **Landscape** orientation is wider than it is tall, like a beautiful sunset landscape painting.

### **Save-As and Renaming Your Final Workbook:**

- 1. Save a copy of the current workbook with a different name, by clicking on the '**File**' tab and choosing '**Save As'**. Change the file name field to **"***Final Excel - (your name)***"**. Save the workbook in the same folder as your original file.
- 2. The first time you save a workbook or if you are going to rename a  $2<sup>nd</sup>$  copy of a workbook, you should use the **SAVE AS** option. If you just want to update an existing workbook that you made changes to, then you can use the **SAVE** option and you won't be prompted for the file name. It will just save the file instantly.

**NOW RETURN TO SAKAI AND UPLOAD YOUR FINAL WORKBOOK INTO SAKAI**